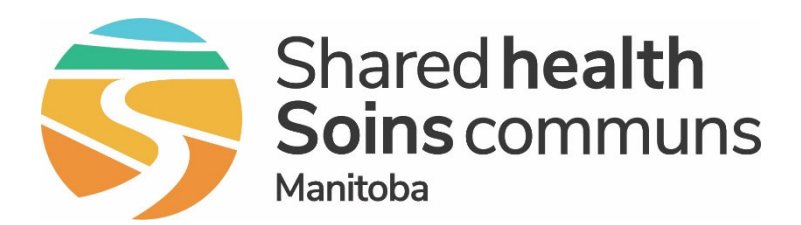

#### **Public Health Information Management System (PHIMS)**

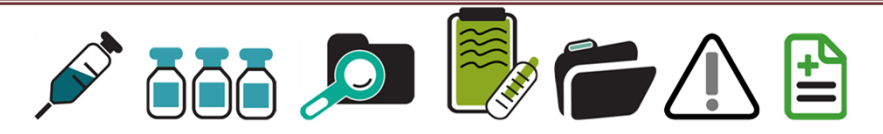

#### **OUTBREAK MODULE Updated August 2024**

------------------------------------------------

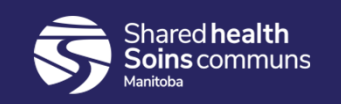

### Outbreak Module

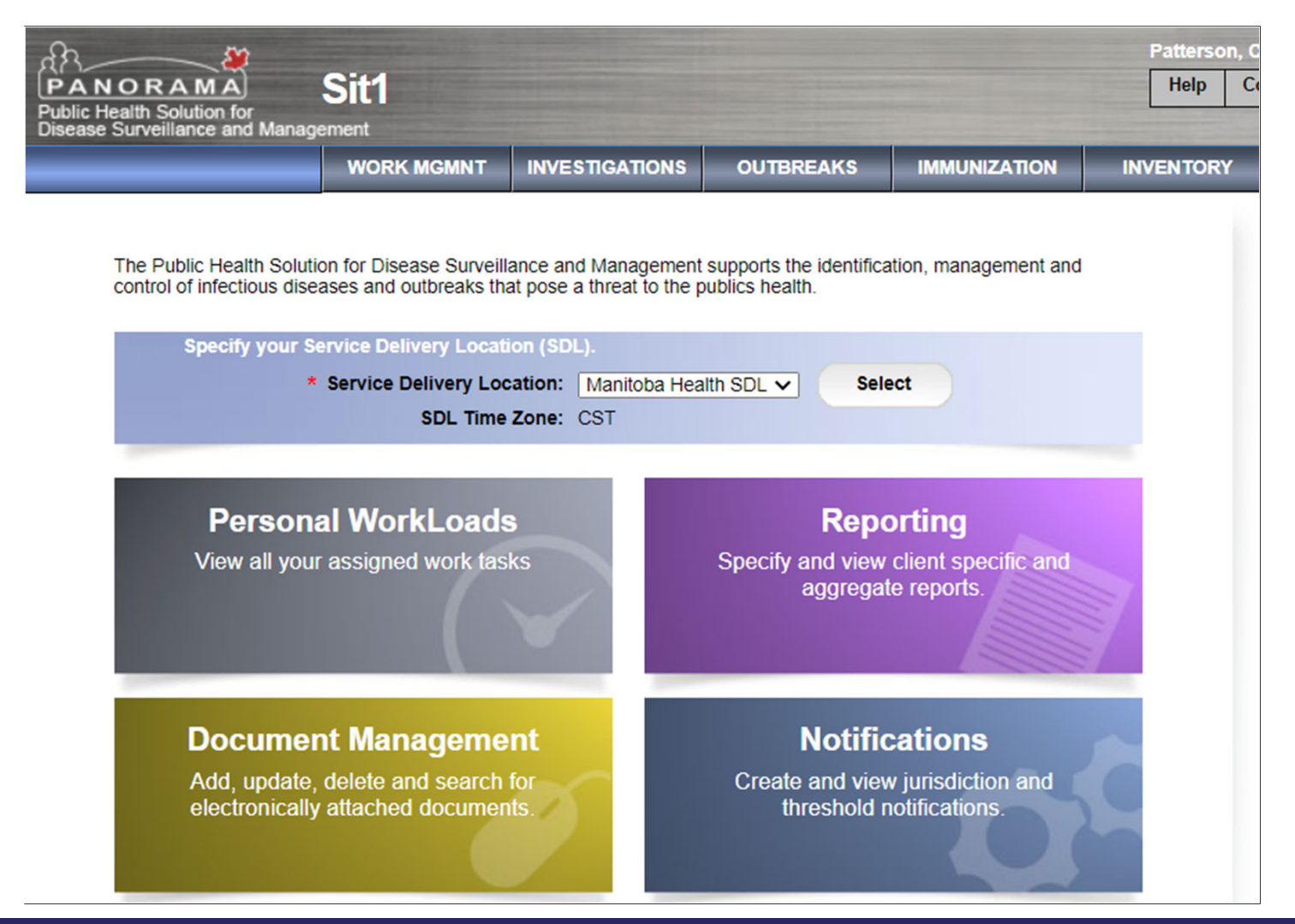

**Shared health** Soins communs

## Training Scenario – School Outbreak

The scenario starts with a lab‐ confirmed case in Grade 4(Chapman School). There is spread to 2 classmates and the teacher. Within 2 weeks a Gr 1 student tests positive as well as the teachers' partner and son (different school). The scenario will walk through:

- 1) Creating the Outbreak
- 2) Linking the Cases included in the Outbreak.
- 3) Grouping the Cases by Grade.
- 4) How to remove a Casefrom the Outbreak if linked in error.

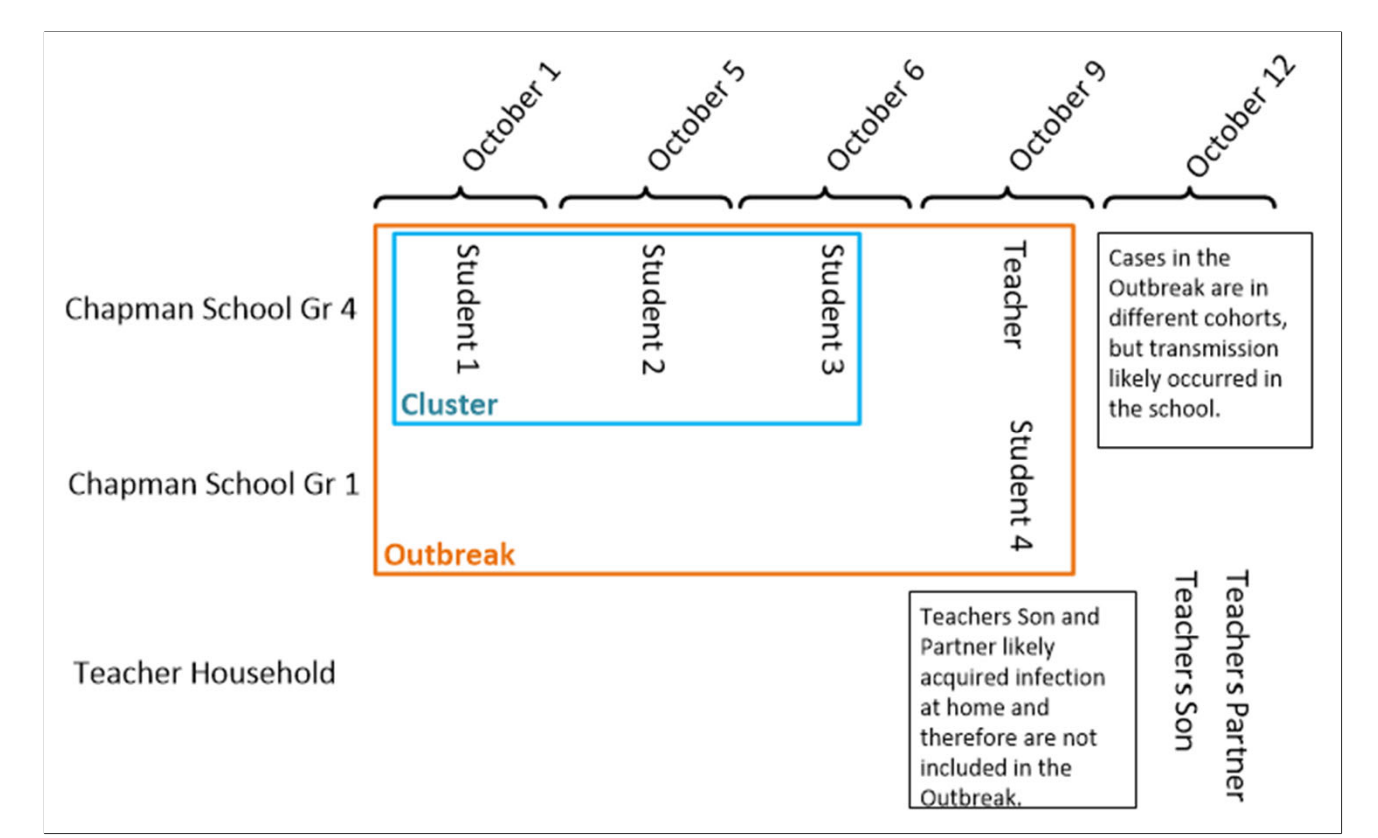

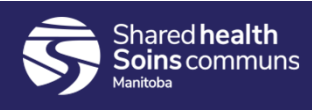

### Create Outbreak

- a. Search Outbreak
- b. Create Outbreak
	- Description
	- Reporting Source
	- Declaration
- c. Intervention Summary
	- Outbreak Publicly Reported
- d. Adding Investigations to an Outbreak
	- Search to Add Investigations
	- Outbreak Groups
- e. View Counts
	- Signs & Symptoms
	- Outcomes
	- Interventions
- f. Additional Functionality
	- Immunization Summary
	- Exposure Search Report
	- Outbreak Search Report
	- Unidentified Counts
	- Presets

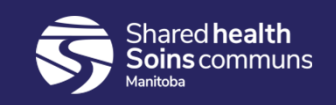

#### Search Outbreak

- Prior to creating an Outbreak, perform a search.
- Enter the Outbreak, Cluster, or Special Investigation code in the Alternate ID field.

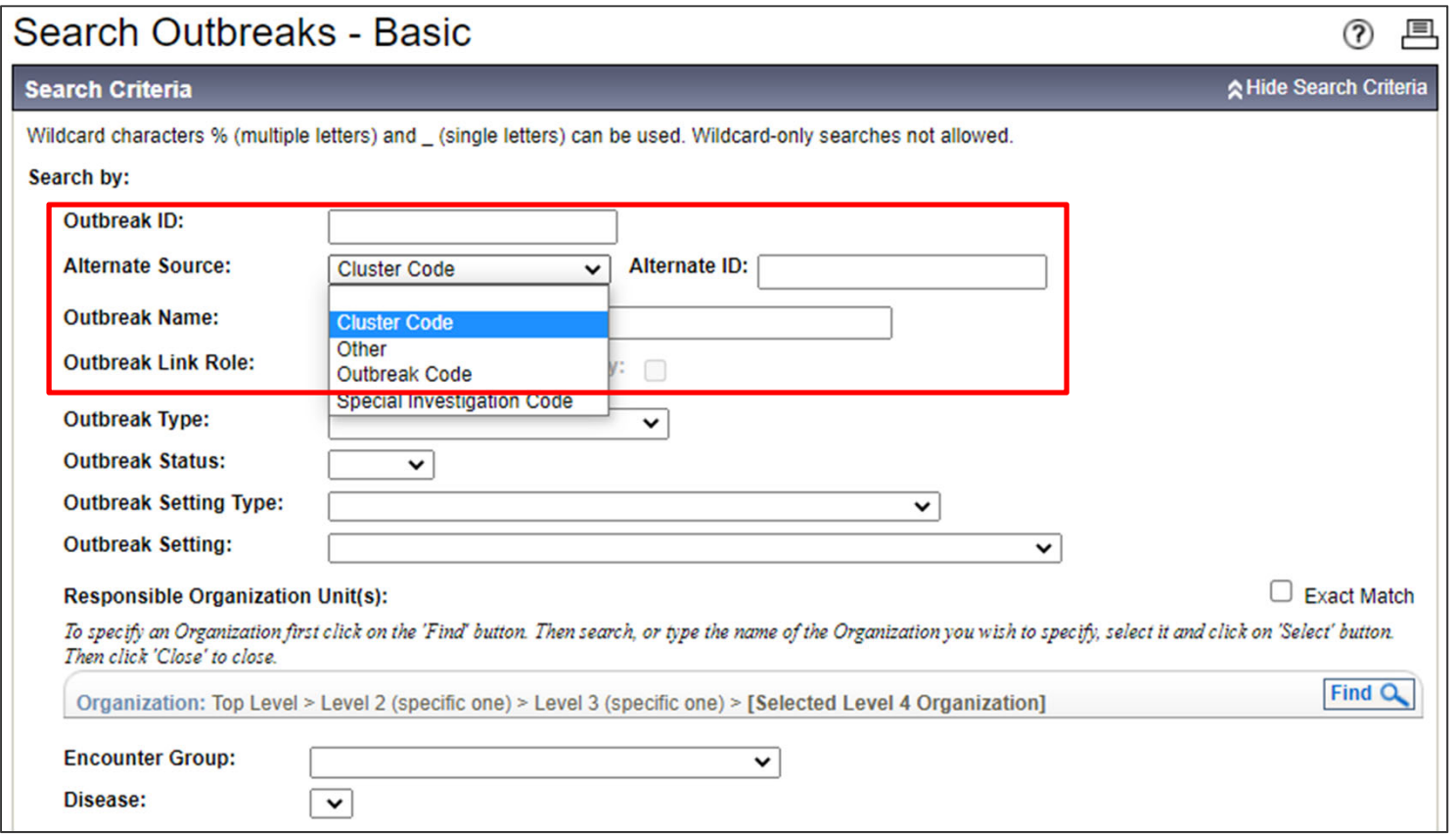

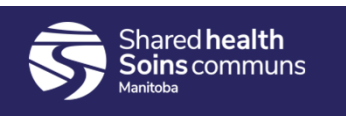

### Create Outbreak

The Create Outbreak button is at the bottom right-hand side of the screen.

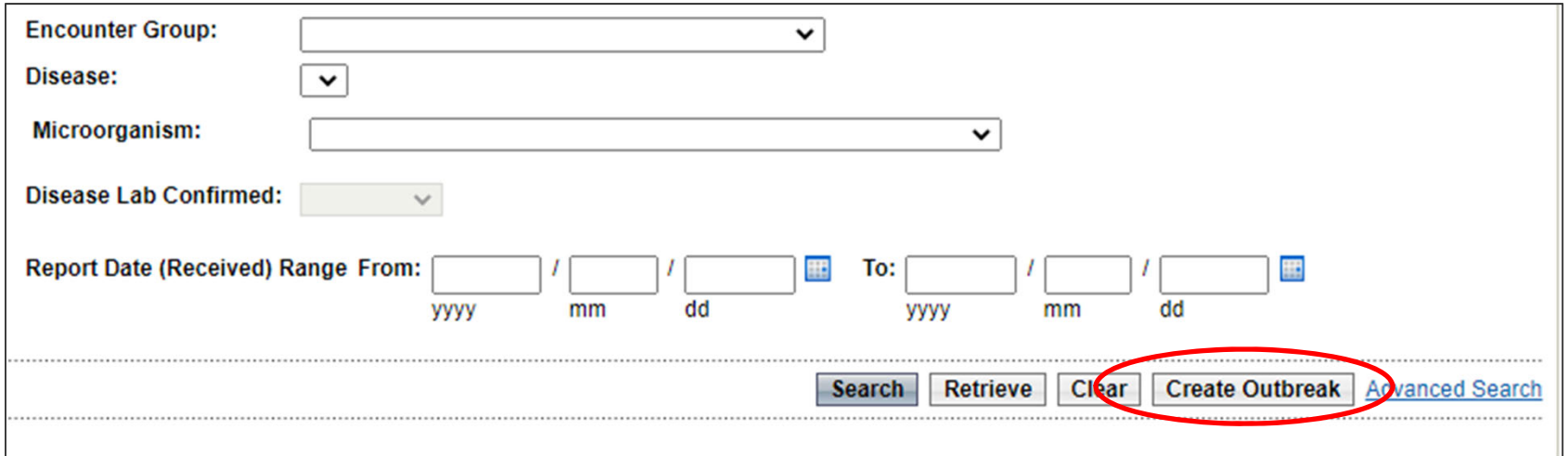

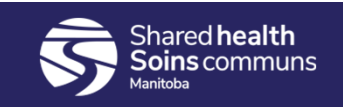

- Name the Outbreak. Name should include: Location name, Street Address and Town, include any other relevant specific details.
- Enter the Outbreak, Cluster, or Special Investigation code in the Alternate ID field.

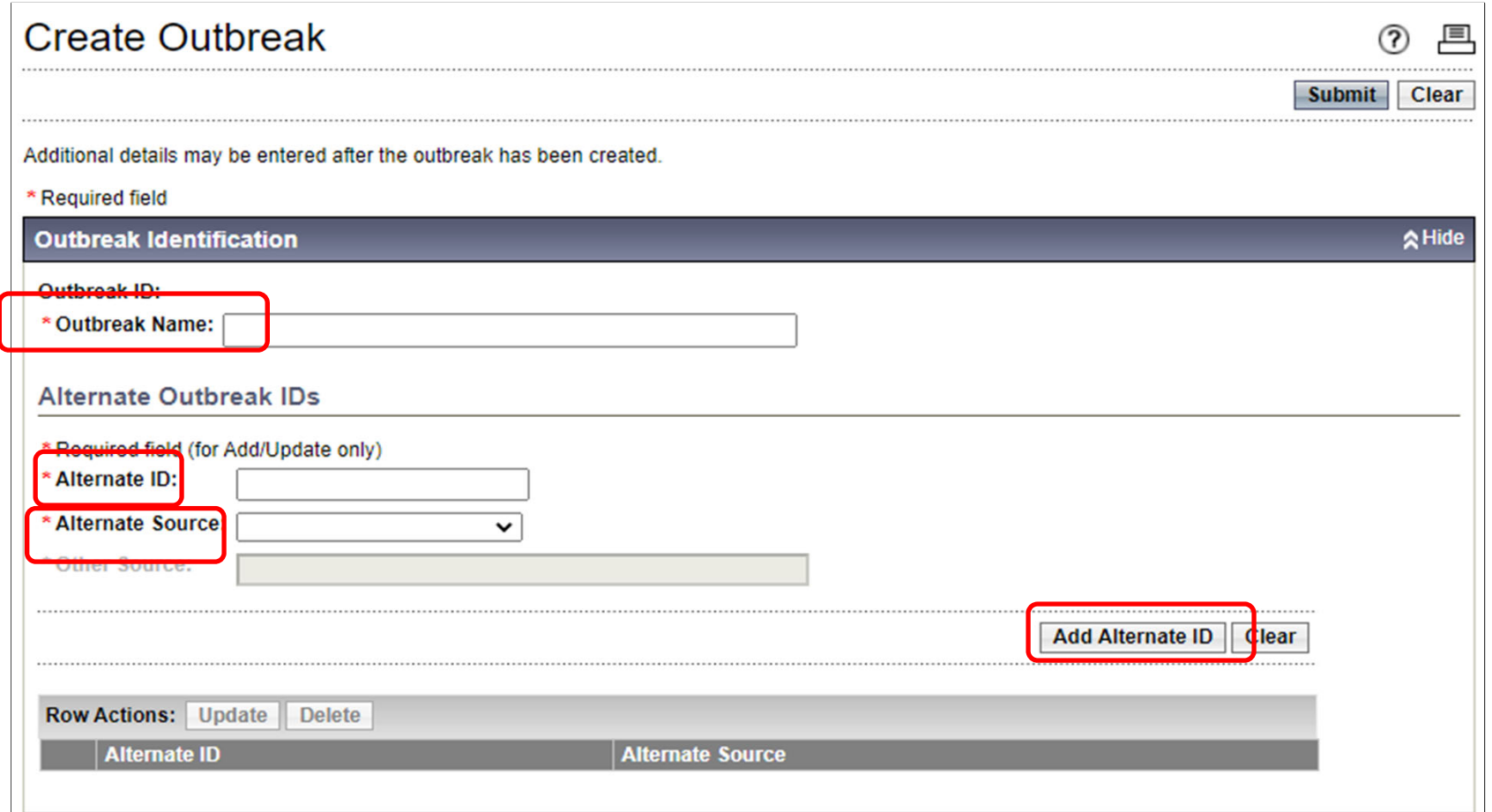

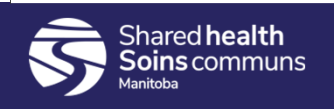

- This section of the screen contains most of the required fields to create an Outbreak.
- Outbreak classification defines the nature of the outbreak and is considered the "source of truth" for distinguishing outbreaks from clusters or other investigations.

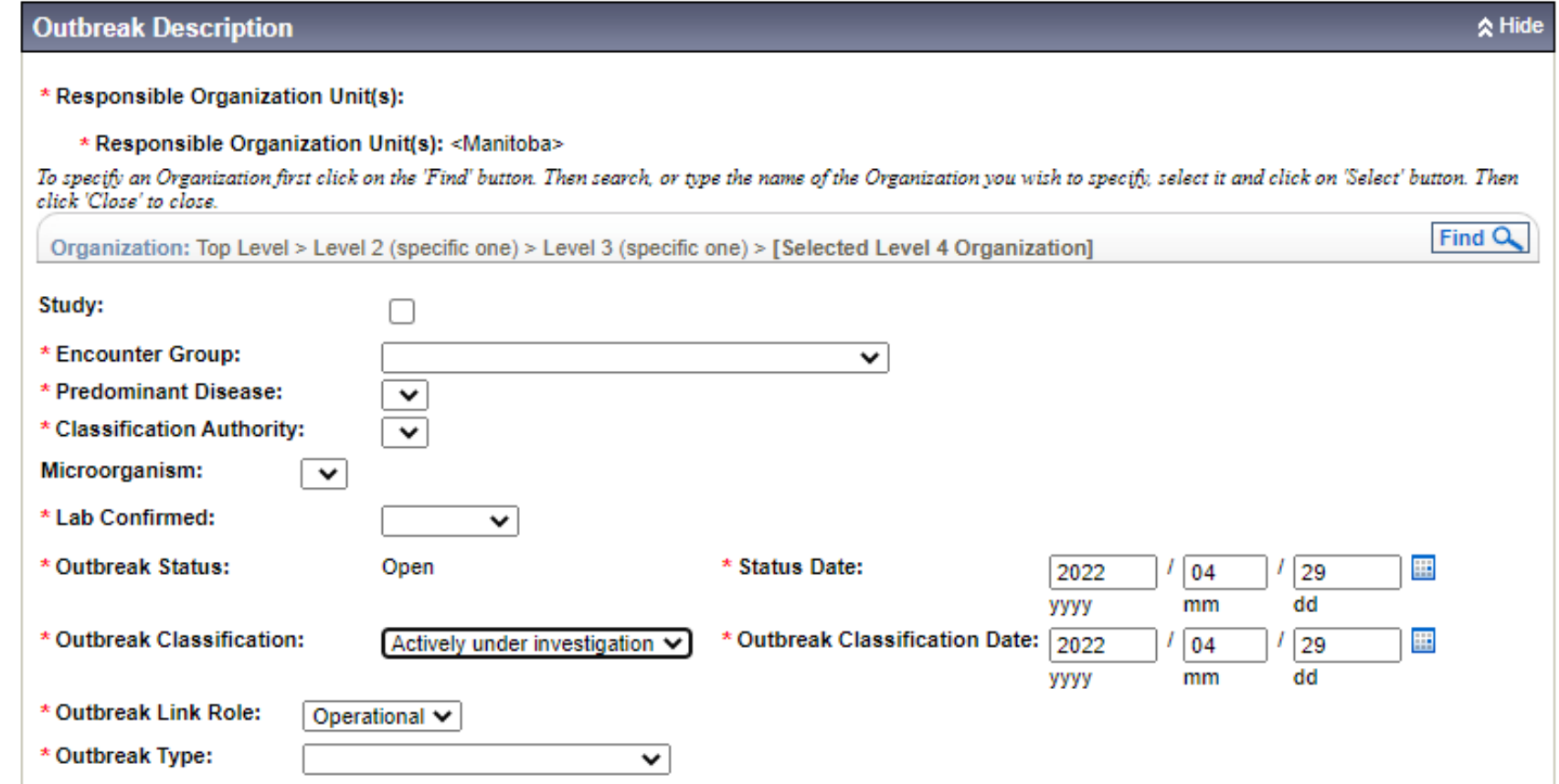

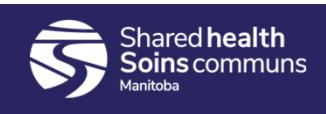

- Cont.
- Outbreak Onset Date is required for confirmed outbreaks

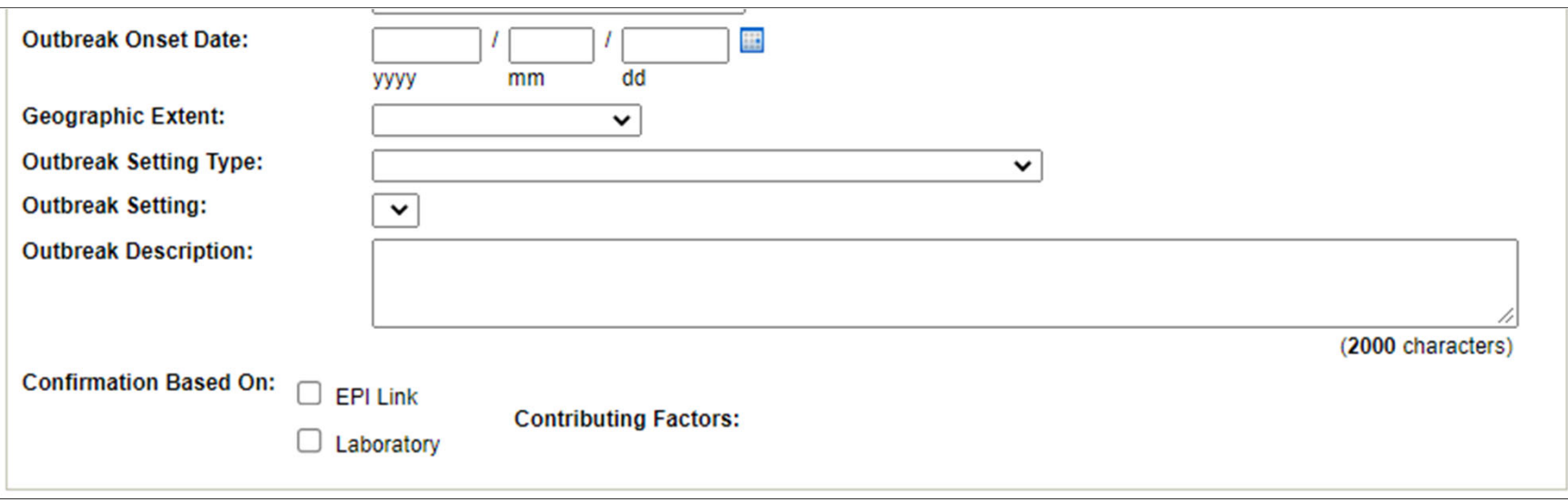

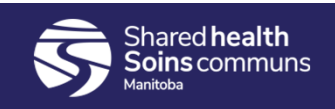

- Reporting Source Section.
- The source could be the CD Coordinator, a workplace, individual, or other.

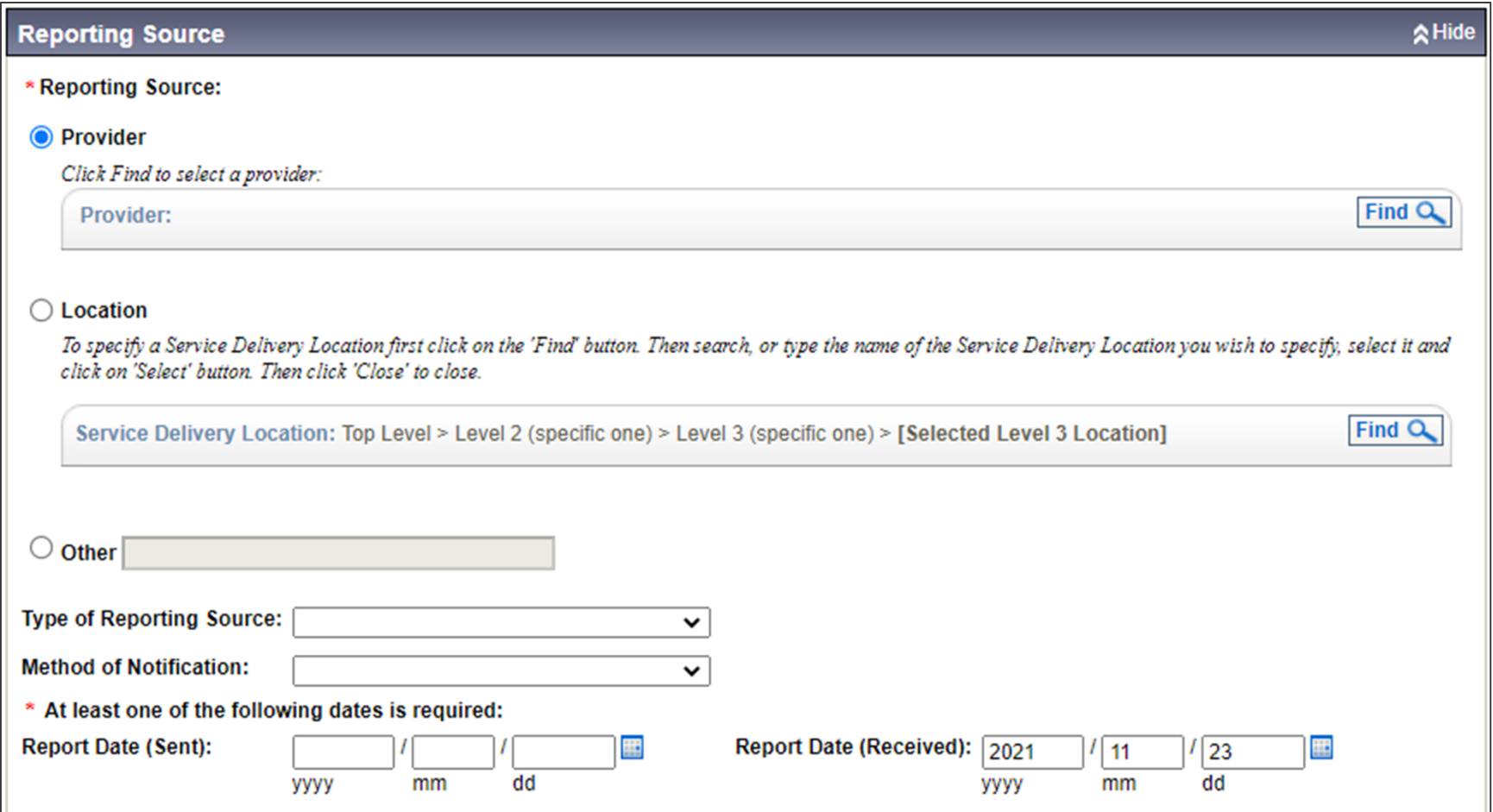

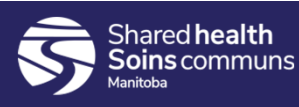

- Upon clicking [Submit] the Outbreak is created, and the Outbreak Description screen is displayed.
- Similar to investigations, the LHN is broken down into individual screen sections.

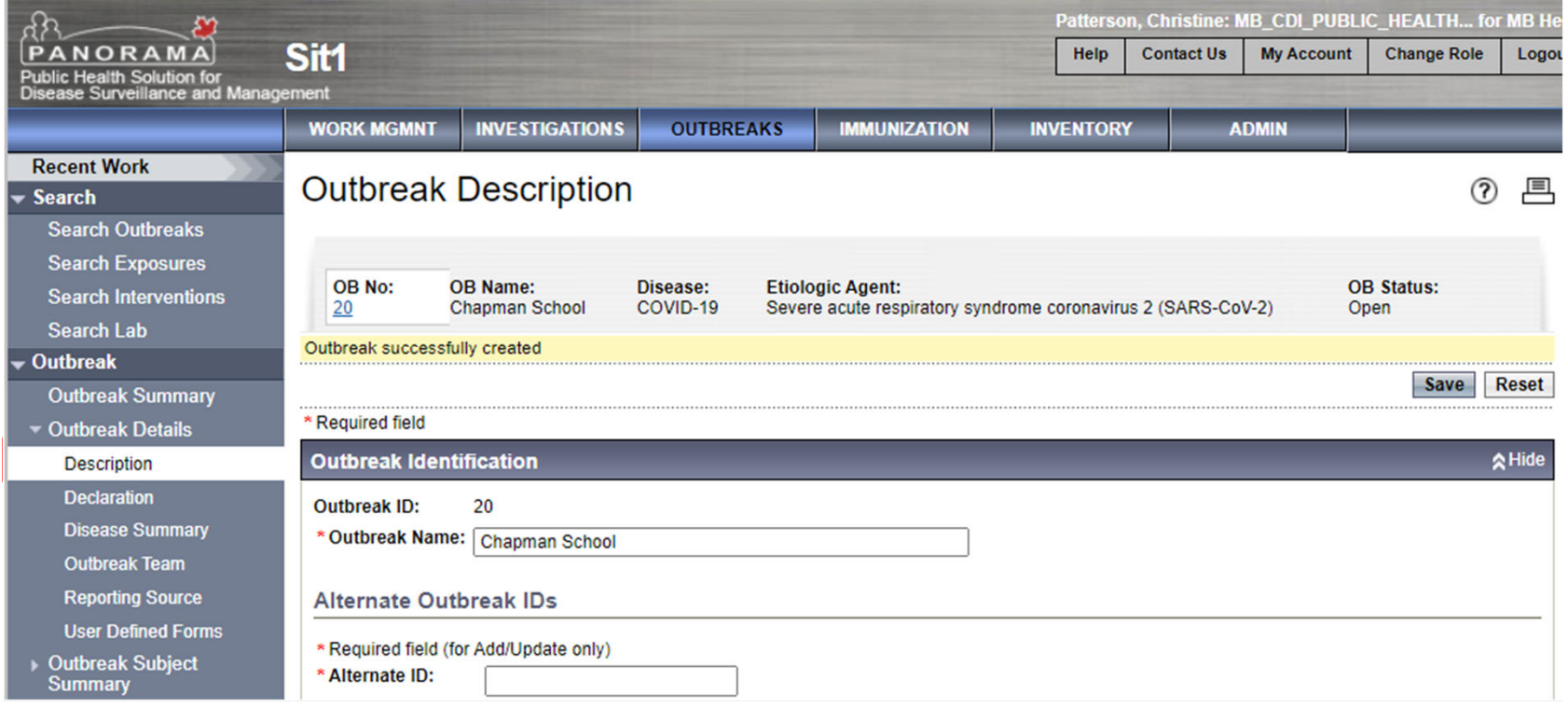

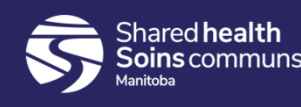

## Outbreak Declaration

- Once an Outbreak has been formally declared, the details can be recorded on the Outbreak Declaration screen.
- Note: The Provider must be 'within' the Declared Organization'.

Declared by (Provider = Medical Officer of Health) **Date Declared: Only applies to outbreaks** (do not add declared date for clusters or other special investigations). This is the date the cases were reviewed and discussed, and the outbreak was declared by the MOH.

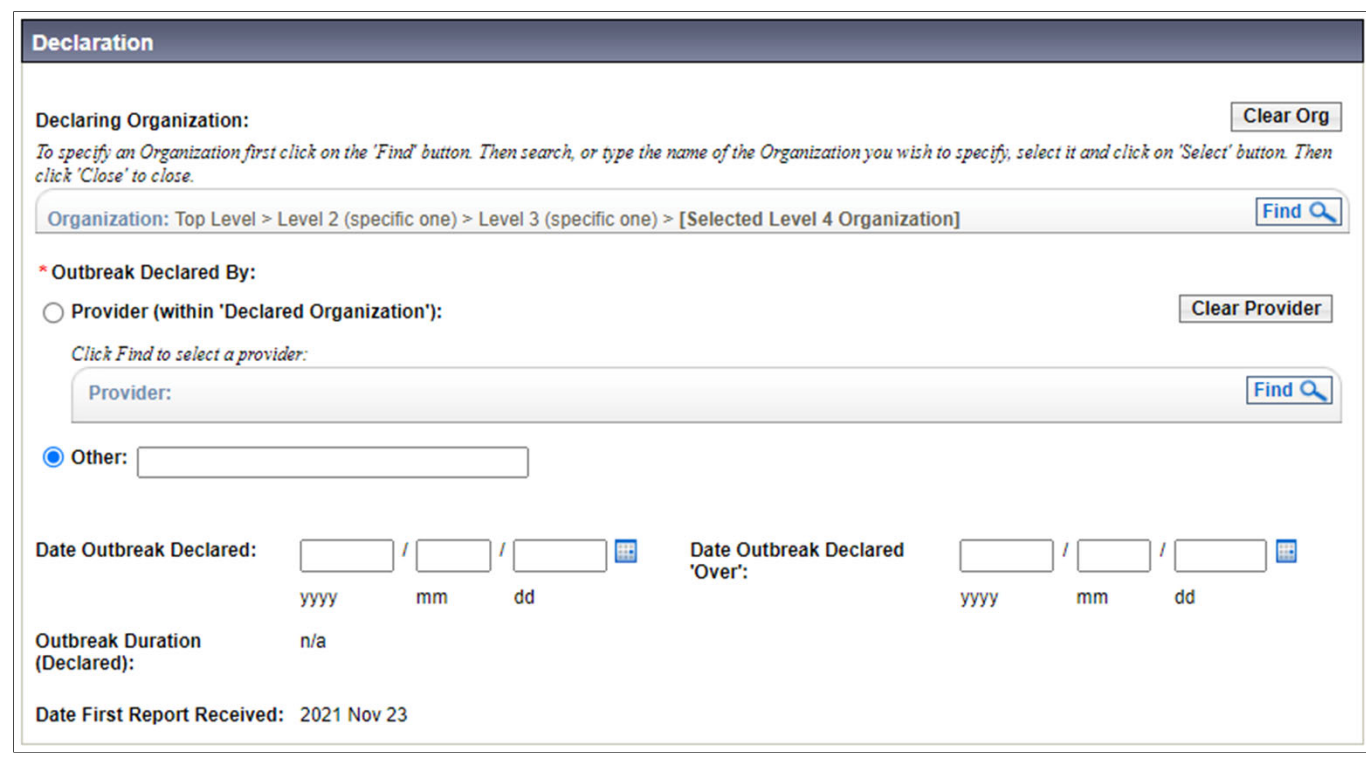

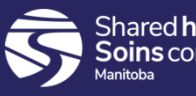

# Outbreak Publicly Reported

• When an Outbreak has been publicly reported, add an intervention to the Outbreak of Public reporting -> Outbreak publicly reported

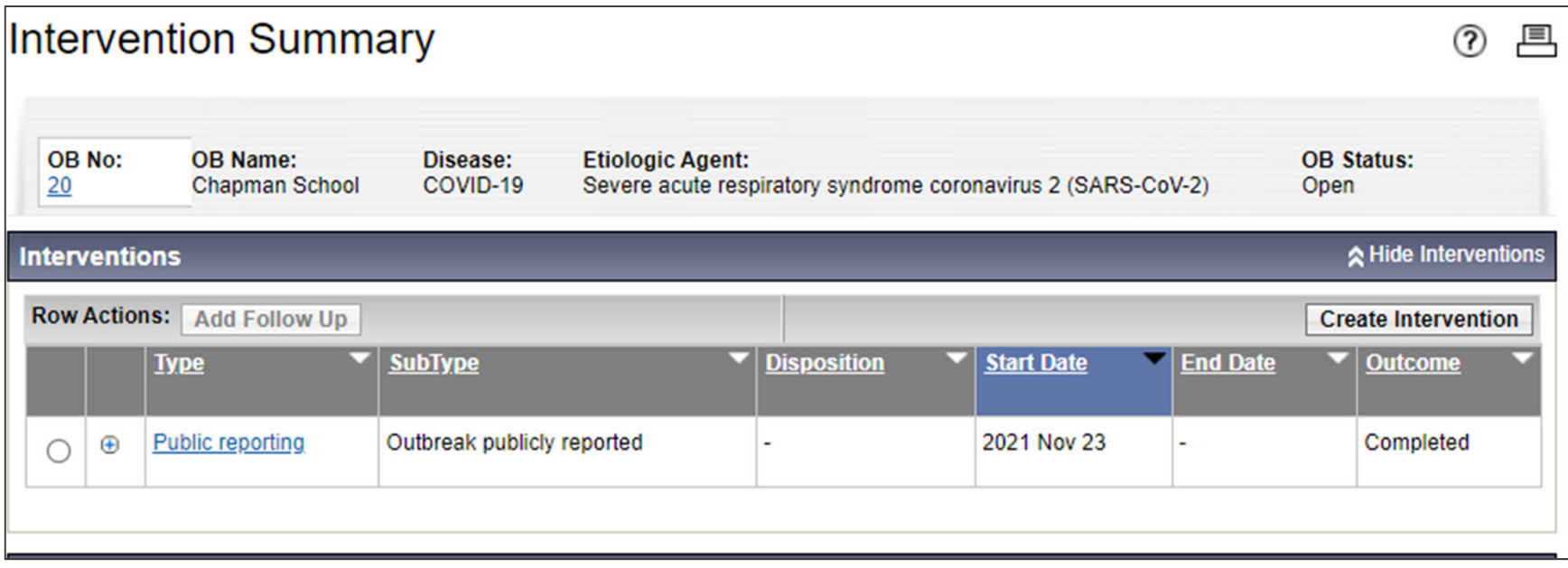

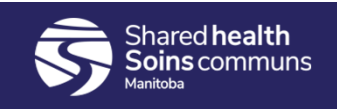

# Adding Investigations to an Outbreak

- Linking PHIMS investigations to the outbreak is done from the Outbreak Subject Summary -> Investigations screen.
- Users will search for the investigations to be included in the outbreak.

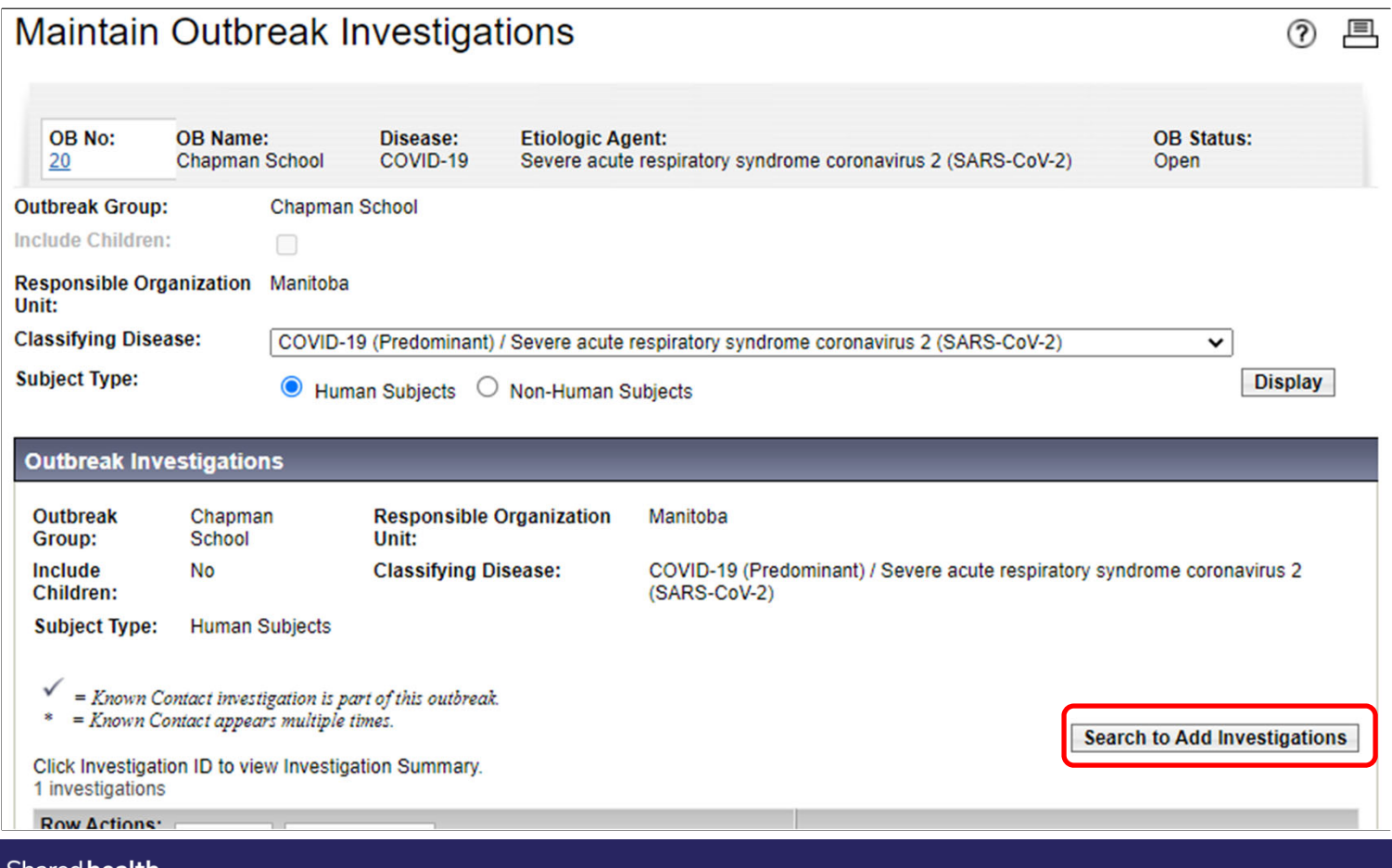

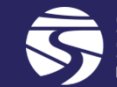

# Adding Investigations to an Outbreak

- Clicking [Search to Add Investigations] will navigate the user to the Investigation Search screen.
- Use the Outbreak ID to search for investigations.

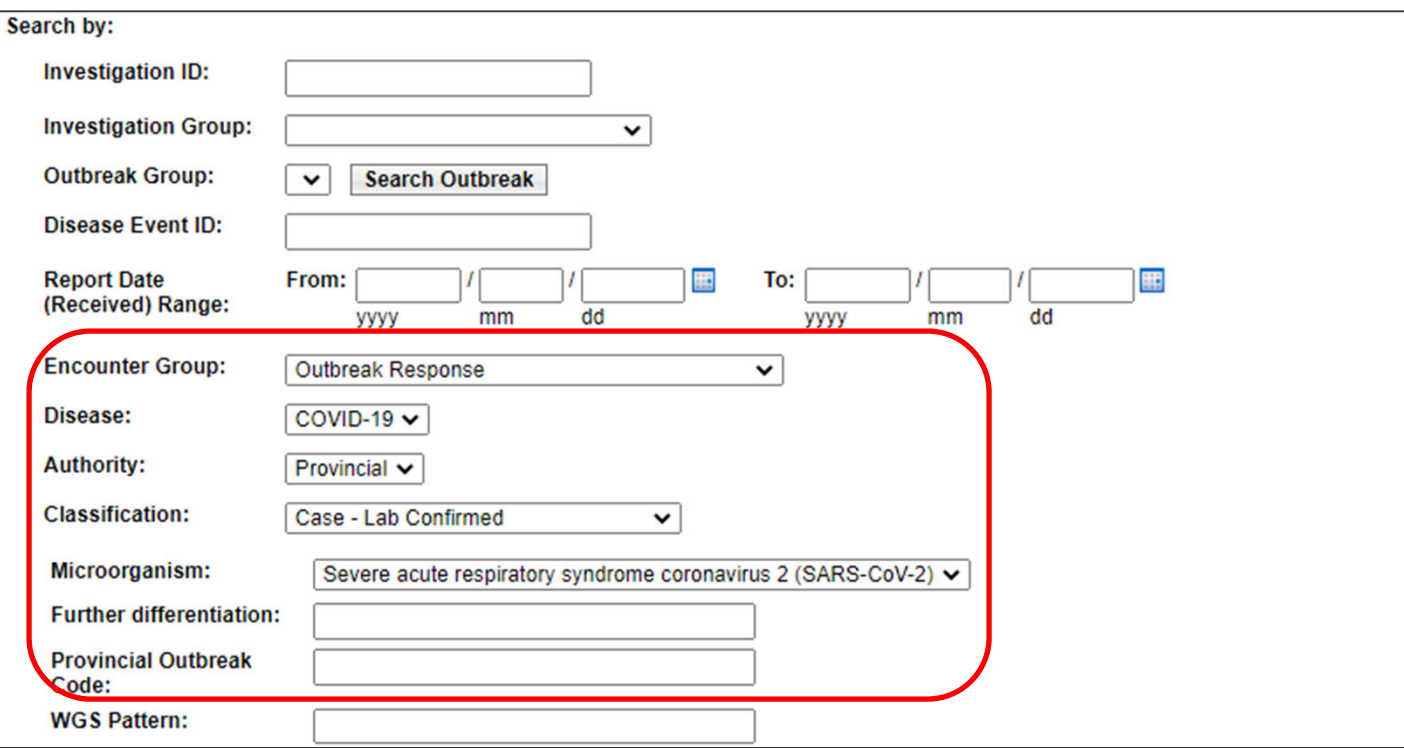

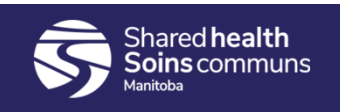

# Adding Investigations to an Outbreak

- Select the investigations and click [Select and Return].
- Repeat if necessary to add additional investigations.
- Searching can also be done by investigation id.

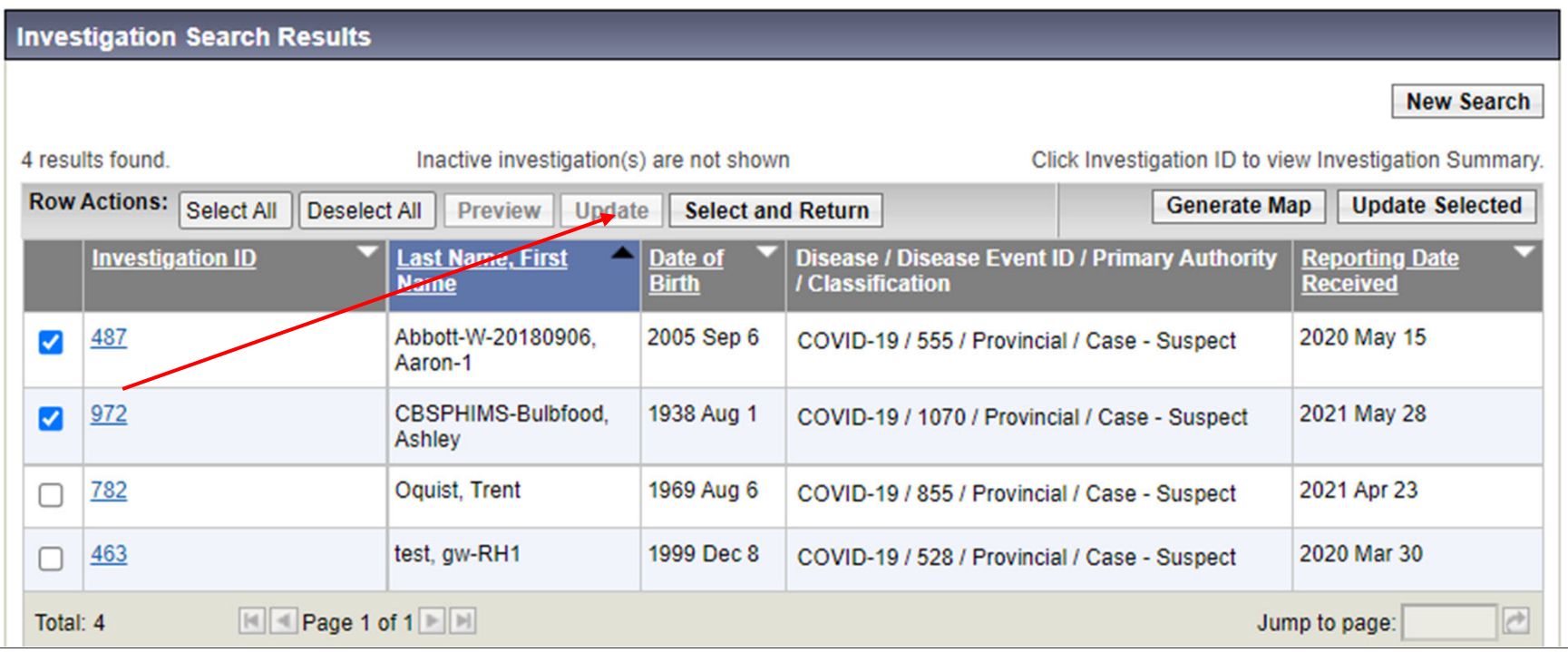

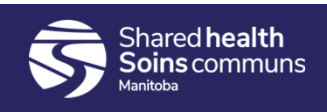

# List of Investigations

- The investigations screen displays the list of investigations that have been linked to the outbreak.
- If any of the investigations have transmission events with contacts, those are displayed below the investigation when the row is expanded. These investigations are not actually linked to the outbreak unless a checkmark is displayed beside it.
- This is also the screen where investigations can be placed into 'groups'

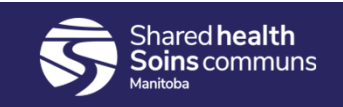

# List of Investigations

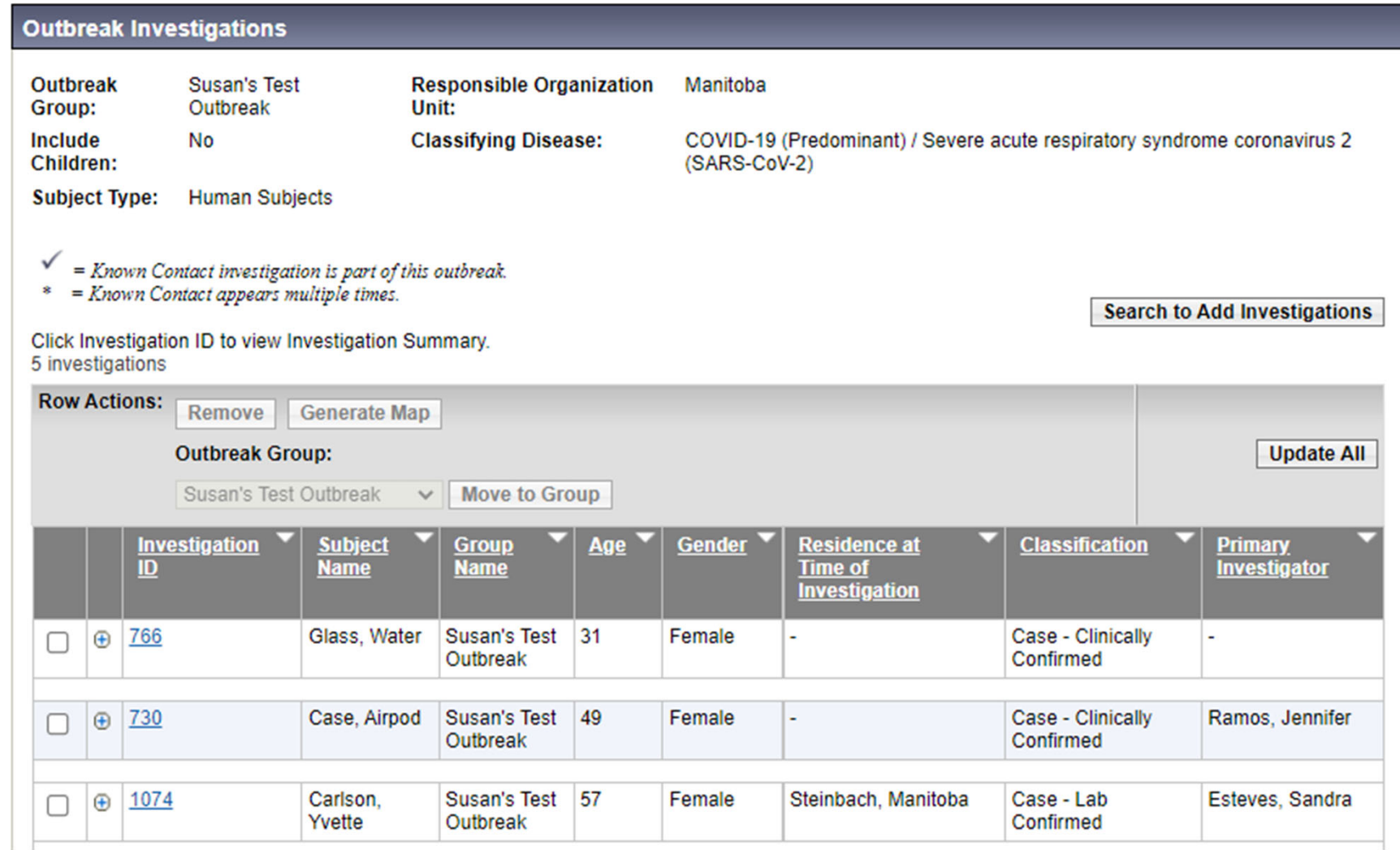

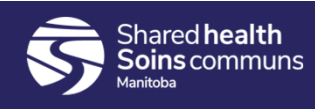

# Outbreak Groups

- Outbreak groups can be created when 'grouping' the investigations would be helpful. E.g. into cohorts when the outbreak is in a school.
- Once the groups are created, investigations can be 'moved' into a group from the outbreak investigations screen.

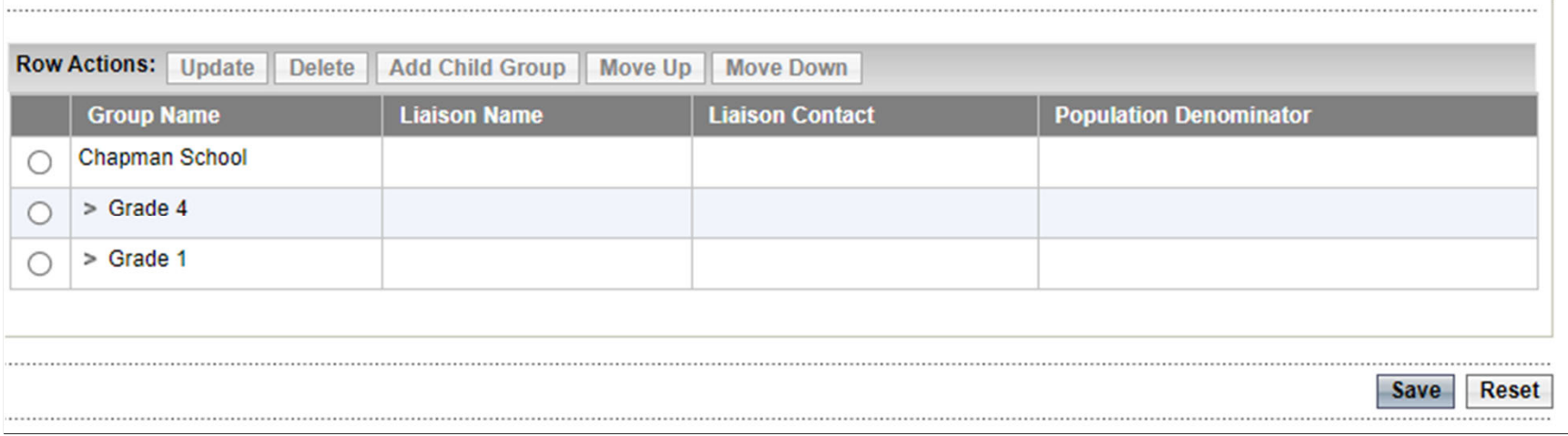

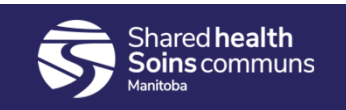

# Moving investigations into a group

- Select the investigation(s) to move into the group, select the group and then click [Move to Group]
- The group the investigation belongs to can be seen in the Group Name column. By default all investigations start out belonging to the 'parent' group which is the name of the outbreak.

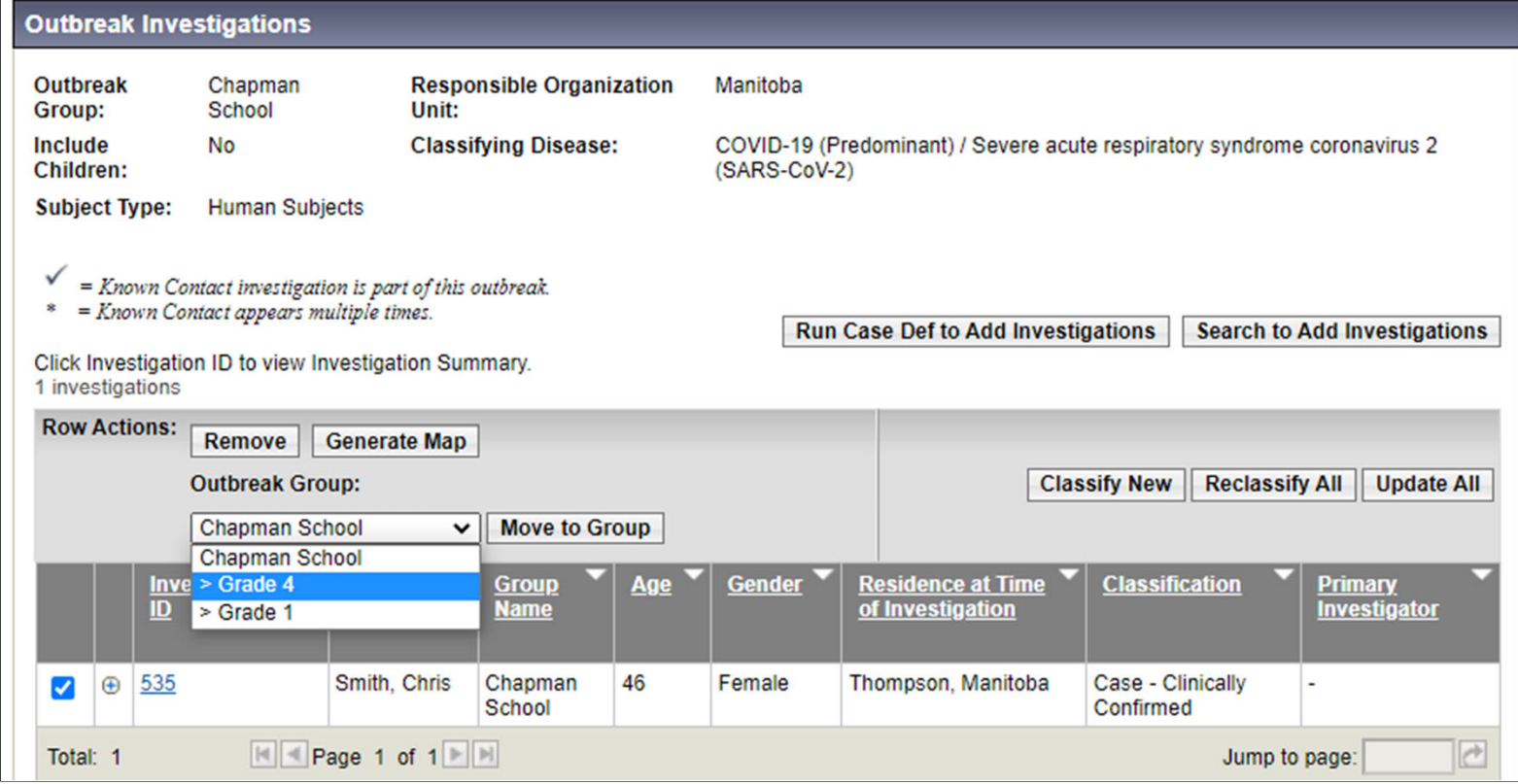

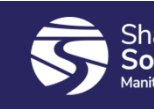

- Once investigations have been linked to the outbreak, any signs & symptoms, interventions, and outcomes recorded for those investigations will be displayed at the outbreak level.
- Start by selecting the Outbreak Group, make sure 'Human Subjects' is selected, and then include all investigation classifications. Click 'Display'

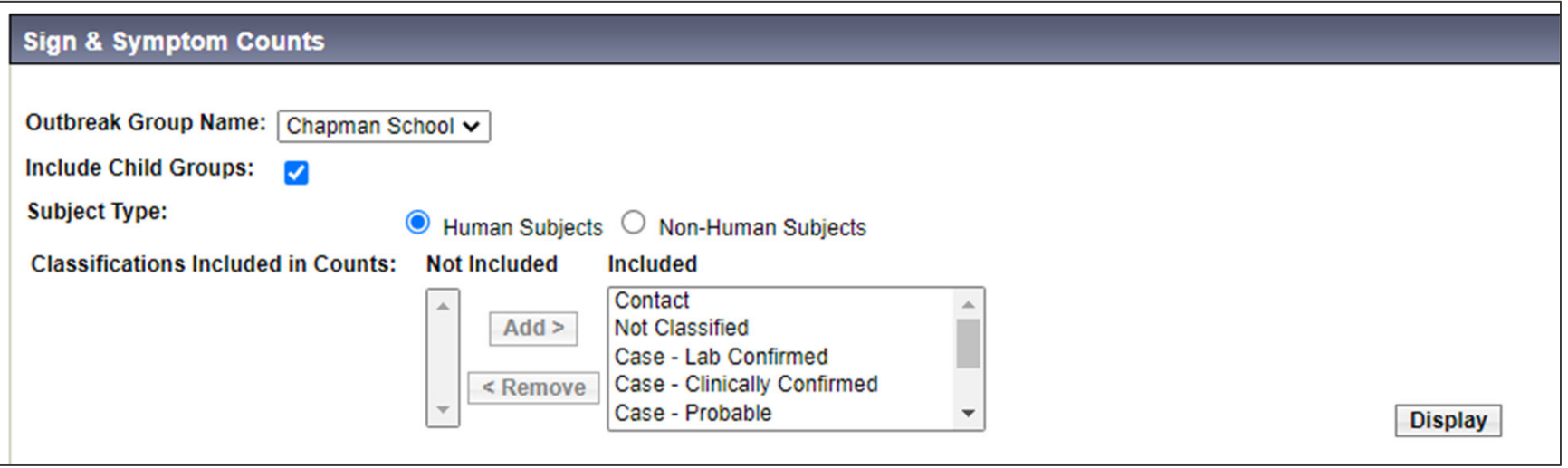

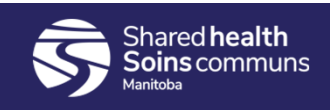

- Once investigations have been linked to the outbreak, any signs & symptoms, interventions, and outcomes recorded for those investigations will be displayed at the outbreak level.
- Each sign & symptom row can be expanded to see which investigations have had this sign/symptom recorded.

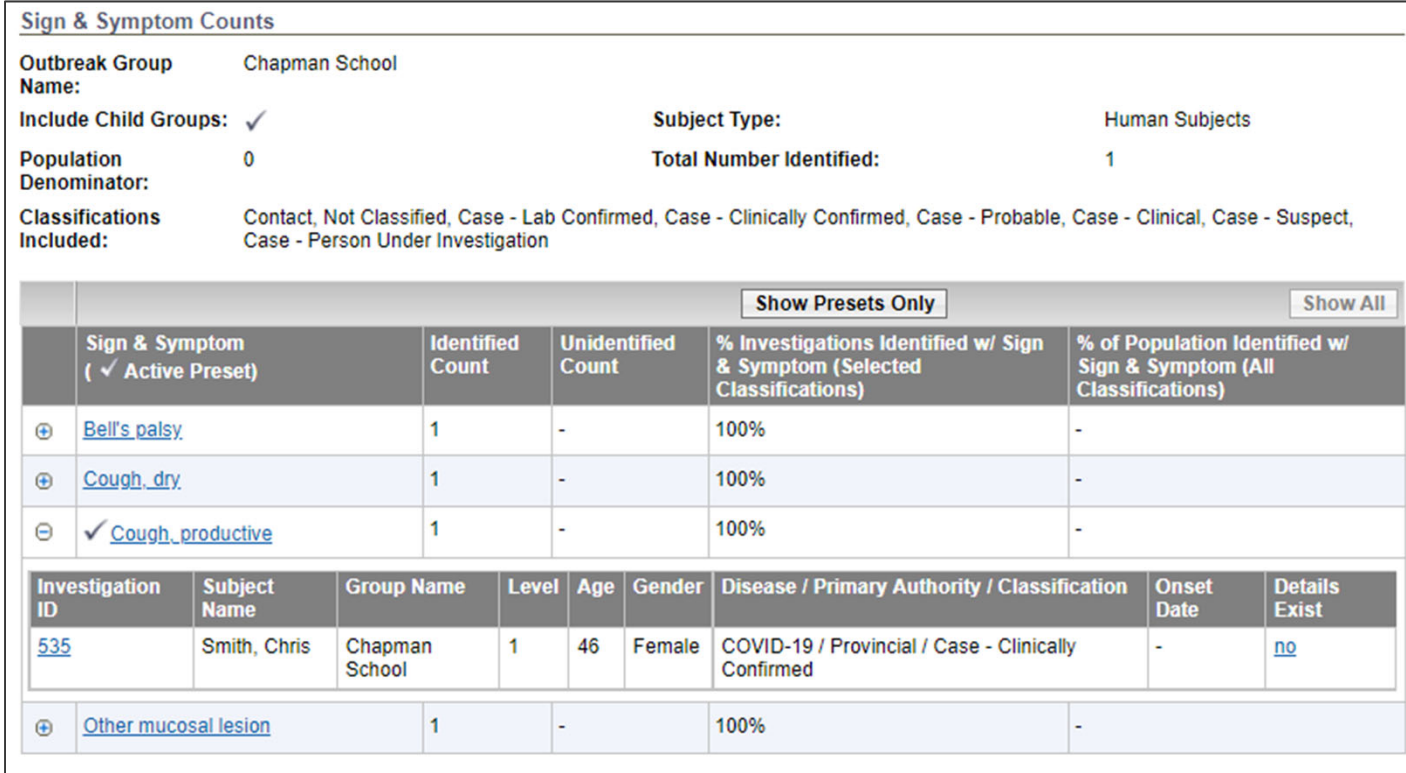

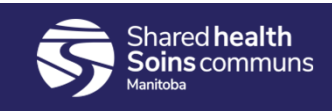

• Outcomes works similarly to signs & symptoms

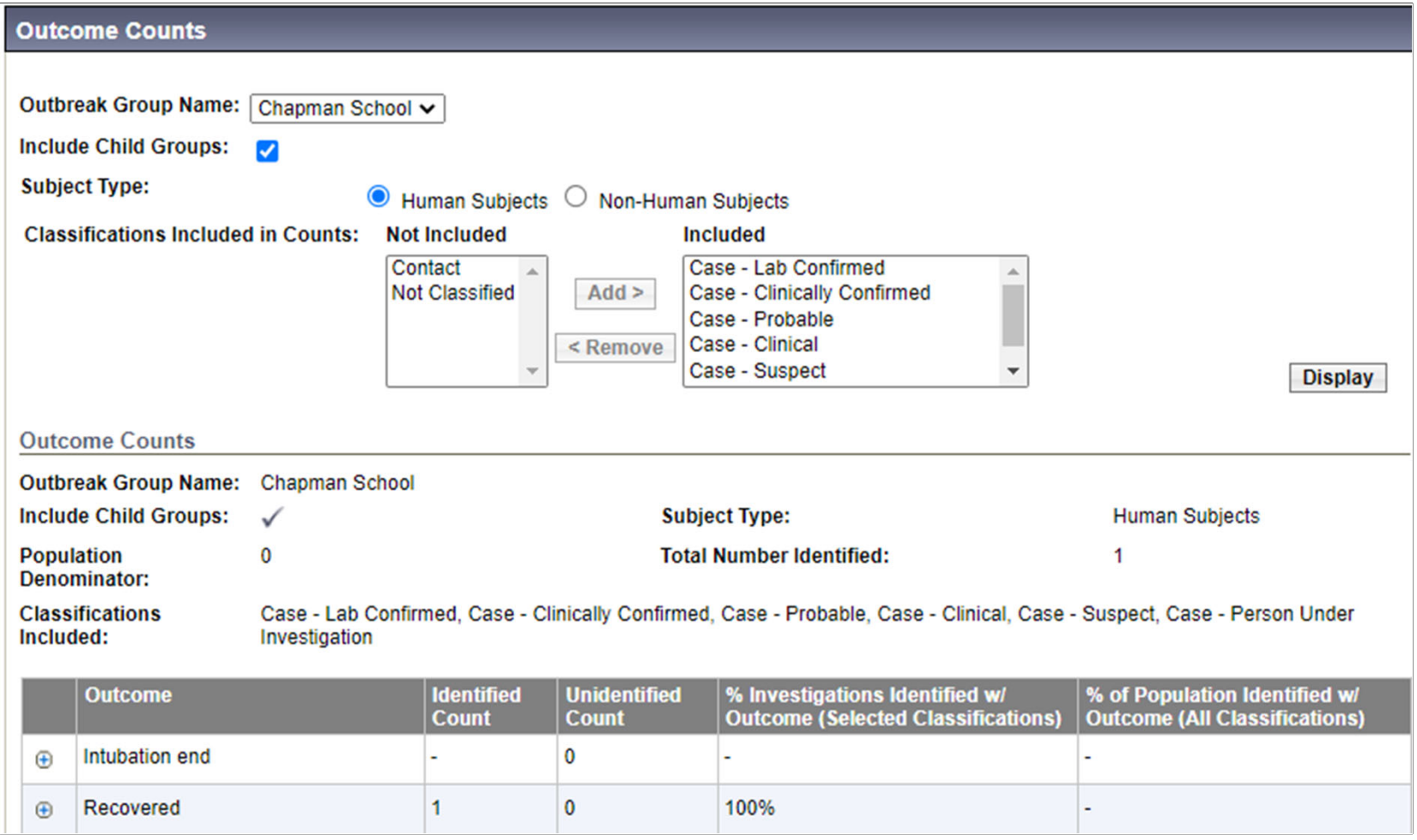

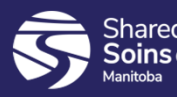

• Navigate to the Intervention Summary screen to see interventions that have been recorded for investigations linked to the outbreak.

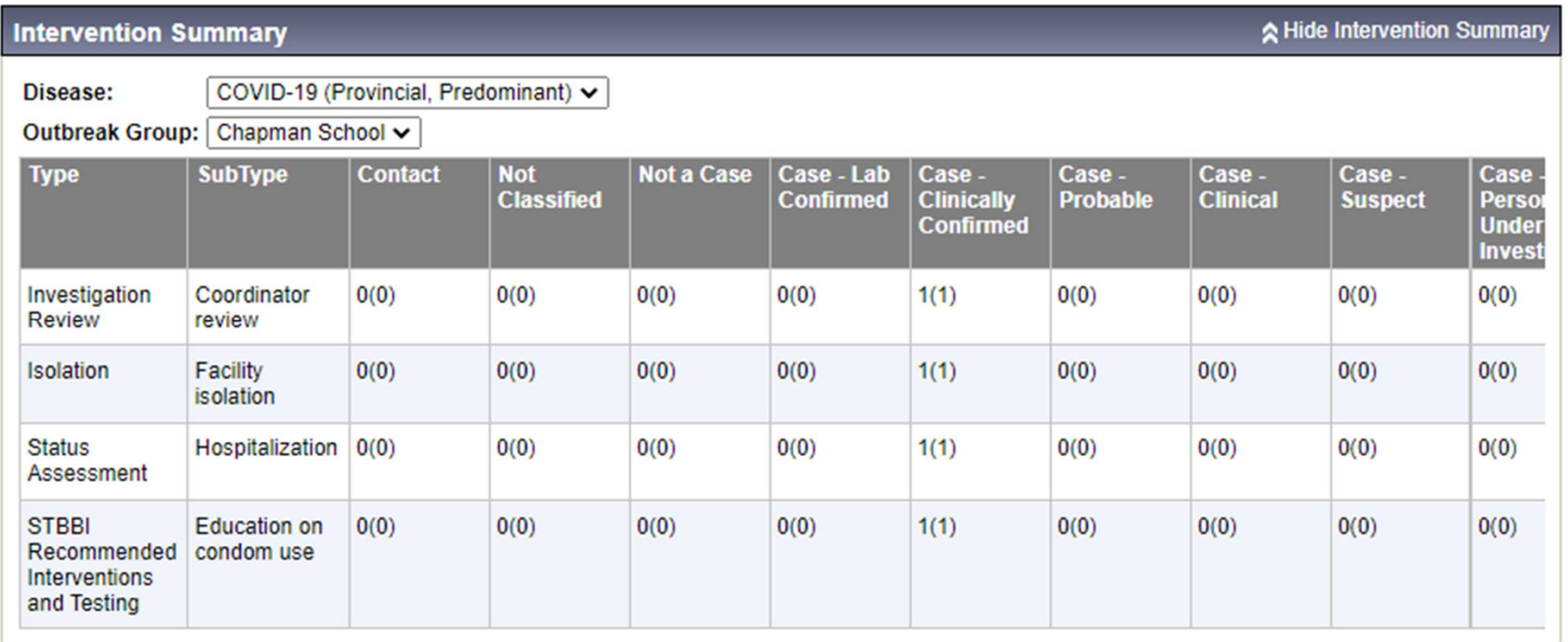

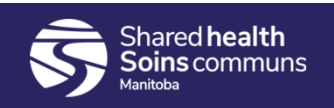

# Immunization Summary

• If the outbreak disease is vaccine preventable. You can review the immunization status for clients associated to the outbreak.

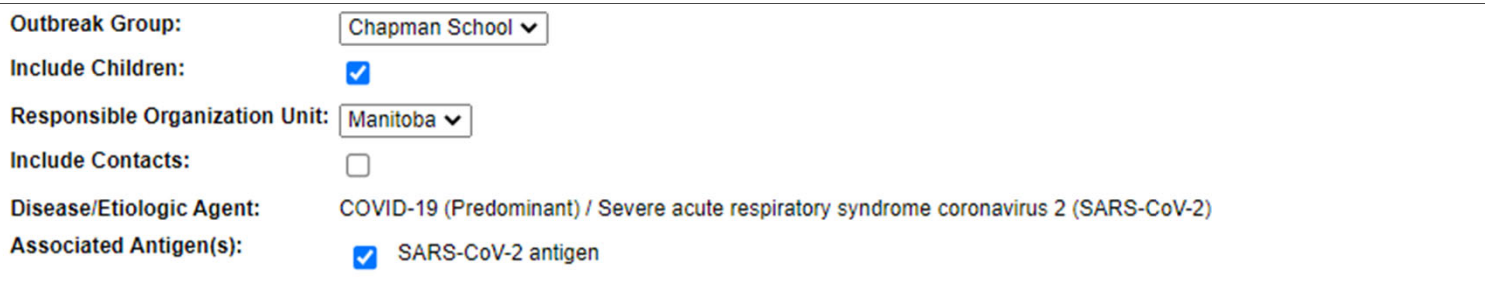

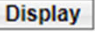

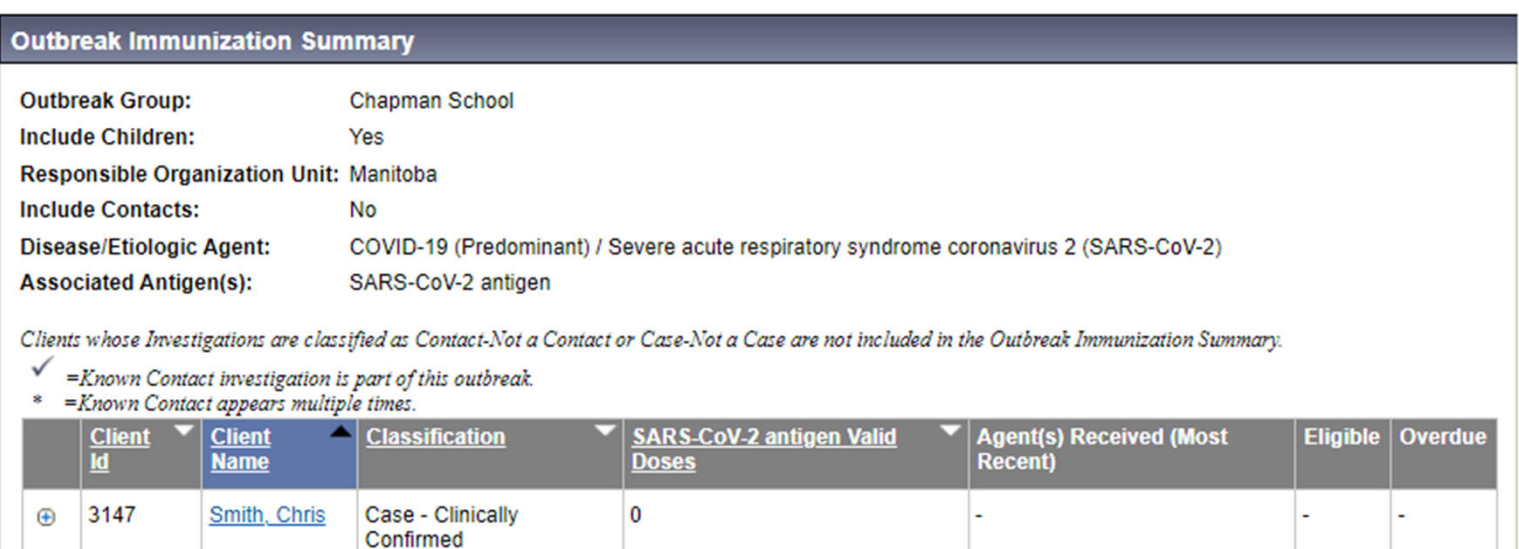

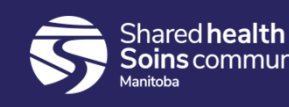

# Unidentified Counts

• Suitable for facility outbreaks.

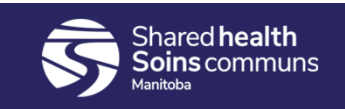

## Search Outbreak report

- Use this report to see outbreaks happening across the province.
- PHNs will not have access to the Outbreak Module or see the Outbreak Tab in their menu but will have the ability to generate the Outbreak Search Report.
- The PHNs will generate the Outbreak Search Report (MB3101A) daily (when undertaking case and contact investigations) to view active outbreaks relevant to the region(s) of practice. This enables new cases with the most likely acquisition in the setting of the outbreak or cluster to be identified.
- Suggested parameters for Outbreak Search Report: Reported From (can go back several months), Reported To (todays date), select status "open" to view only active PHIMS outbreaks.

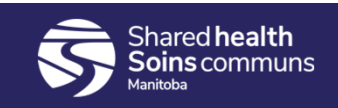

# Search Exposures Report

- The Exposure Search Report will help determine new cases with exposures in settings of active outbreaks that may not have outbreak or cluster codes added.
- This report can also be used to return a list of exposures tied to a specific outbreak.
- Suggested date range parameters for Exposure Search Report Last 14 days will provide comprehensive overview. Last 7 days may help uncover trends.
- Consider sorting by setting type and setting, street name, city, address, consider "text search" or excel Conditional Formatting to highlight particular text in columns "highlight text that contains" if exploring Location Name. See Excel Tips

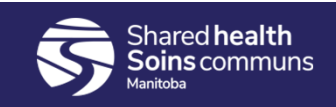